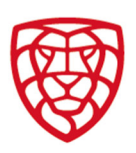

# Manuál soutěžní žádosti v expresion v expresion v erze 2022

- 1. Vstup do systému FIS
- 2. Správa soutěžních žádostí
- 3. Nová žádost
- 4. Změna utkání
- 5. Oznámení žádosti o Změnu utkání
- 6. Vyjádření se k žádosti o Změnu utkání
- 7. Rozhodnutí o žádosti o Změnu utkání
- 8. Změna pořadatele
- 9. Odložení utkání
- 10. Soutěžní řád
- 11. Kontakt

# 1. Vstup do systému FIS

an lis Obr.: vstup do systému FIS Do systému FIS vstoupíte pomocí přihlašovacích údajů přes odkaz na úvodní stránce internetových stránek Českého florbalu – www.ceskyflorbal.cz.

ČESKÝ<br>ELOPPAL

Jako užival

:iFF HЩ

VSTOUPIT DO FLORBALOVÉHO INFORMAČNÍHO SYSTÉMU (FIS) PRO

# 2. Správa soutěžních žádostí

Pomocí odkazu SOUTĚŽNÍ ŽÁDOSTI se sekretář oddílu dostane na stránku, kde může provádět správu soutěžních žádosti, tedy jak je podávat, tak se vyjadřovat k žádostem podaným ze strany soupeřů.

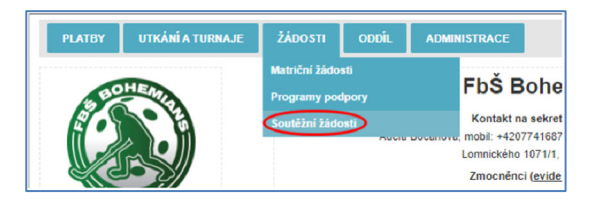

Na stránce jsou čtyři záložky, pod nimiž jsou k nalezení jednotlivé žádosti, dle stavu – v řízení, podané žádosti, schválené žádosti a zrušené žádosti.

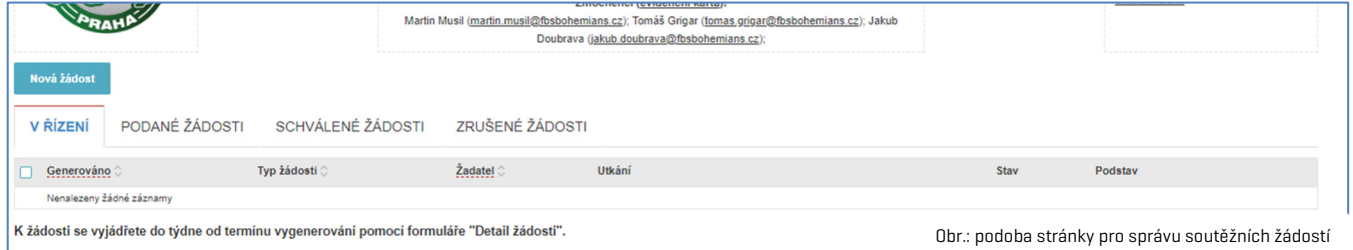

# 3. Nová žádost

Pomocí tlačítka NOVÁ ŽÁDOST se podává nová žádost. Po kliknutí na tlačítko se objeví dvě pole, pomocí nichž se definuje příslušná žádost, tedy čeho se žádost týká a jakého utkání se týká. FIS pracuje se třemi typy žádosti:

Každý oddíl (sekretář oddílu) má vlastní přihlašovací údaje a práva ke správě oddílu. Po přihlášení vstoupíte na oddílovou stránku.

- Změna utkání = pomocí tohoto typu se žádá o změnu data utkání, času začátku utkání, či hrací haly.
- Změna pořadatele = pomocí tohoto typu se žádá o změnu pořadatelství utkání.
- Odložení utkání = pomocí tohoto typu se žádá o odložení utkání na neurčený termín.

#### Poznámka

Každý typ žádosti spouští jiné postupy a procesy v systému FIS, proto je třeba zvolit správný typ žádosti.

Po výběru typu žádosti je třeba vybrat utkání, kterého se žádost týká. Do příslušného pole stačí začít psát název soutěže, soupeře či podobnou charakteristiku utkání a našeptávač rovnou nabídne k výběru utkání, která splňují zadané parametry. Po výběru utkání je třeba kliknout na tlačítko VYTVOŘIT. Tím dojde k vygenerování příslušné žádosti a otevření dialogového okna, pomocí něhož se žádost podává.

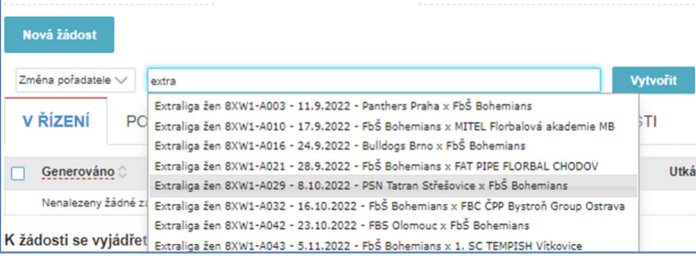

Soutěžní úsek

Matulkova 1705/11 612 00 Brno

+420 775 339 326 souteze@ceskyflorbal.cz IČ: 61387991 DIČ: CZ61387991

www.ceskyflorbal.cz

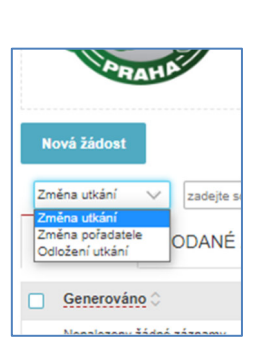

10003

F

### 4. Změna utkání

V okně, v němž se podává žádost o změnu utkání je možné zadat nové (změněné) údaje k utkání. Jak již bylo uvedeno, jde o datum utkání, čas začátku utkání, či hrací halu.

U vybraného utkání jsou vidět původní údaje a v sekci nové údaje utkání je potřeba změnit ty údaje u nichž má dojít ke změně. Na obrázku jsou tato pole označena červeně.

Současně je třeba vyplnit pole Důvod žádosti. Tedy uvést konkrétní důvody, které vedou k podání žádosti.

Dále je při podání žádosti potřeba potvrdit, že o změně je komunikováno se soupeřem. K vlastnímu podání žádosti dojde po kliknutí na tlačítko Zadat k vyjádření.

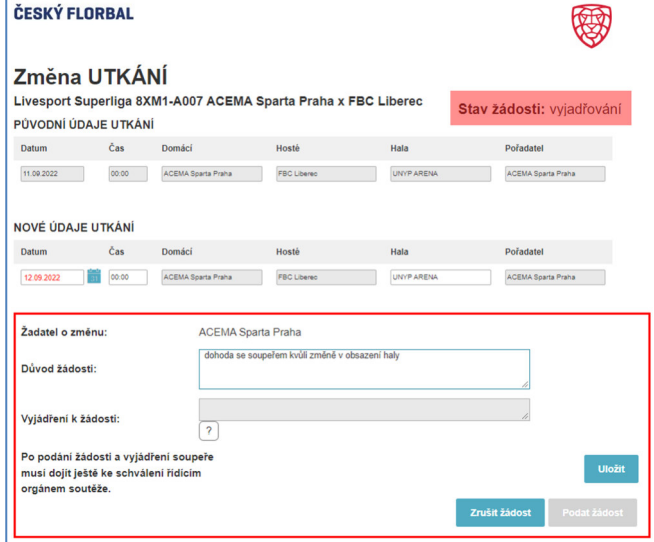

# 5. Oznámení žádosti o Změnu utkání

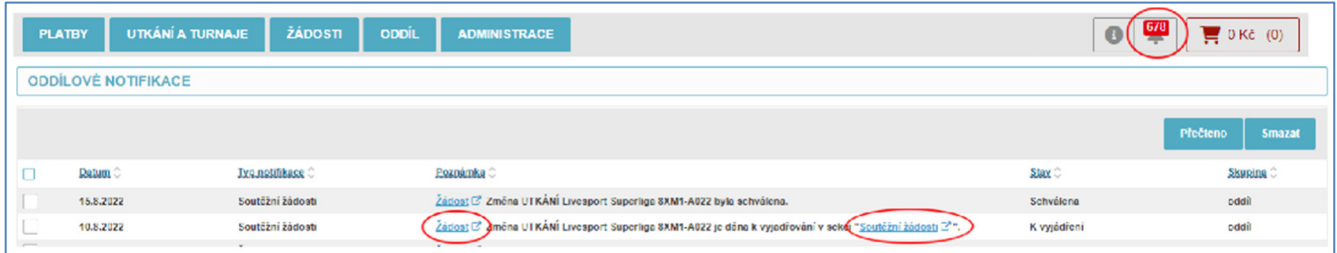

Po zadání žádosti k vyjádření se na oddílové stránce druhého oddílu objeví notifikace.

K notifikacím se přistupuje přes odkaz s ikonou zvonečku v horní liště. Notifikace jsou seřazeny chronologicky. Na obrázku je náhled na notifikaci k soutěžní žádosti s kódem utkání, kterého se týká. Notifikace obsahuje i odkaz na vlastní žádost a dále odkaz do sekce Soutěžní žádosti. Po schválení žádosti se objeví notifikace s informací o schválení.

#### Poznámka

Informace o Soutěžních žádostech nejsou oddílům zasílány e-mailem. Veškerá administrace i oznámení jsou součástí FISu.

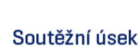

Matulkova 1705/11 612 00 Brno

+420 775 339 326 souteze@ceskyflorbal.cz IČ: 61387991 DIČ: CZ61387991

www.ceskyflorbal.cz

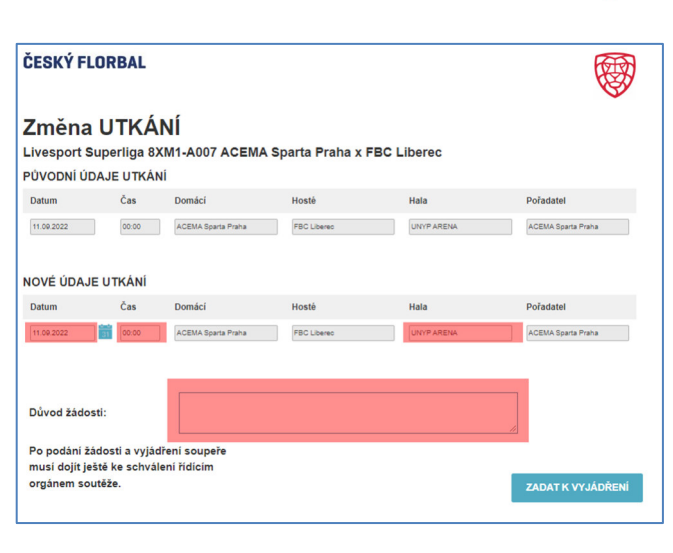

Po tomto kroku se vzhled žádosti změní. Objeví se stav žádosti "vyjadřování" což znamená, že žádost je nyní u soupeře, který se k ní musí vyjádřit.

Dále je v sekci nové údaje utkání červeně obarven údaj utkání, který byl změněn oproti původním údajů, a je tedy předmětem žádosti.

Ve spodní části se objevil údaj o tom, který z oddílů žádost podal a odůvodnění žádosti. Dále se objevilo pole Vyjádření k žádosti, které je editovatelné z přístupu sekretáře druhé účastníka utkání, tedy soupeře, kterému byla žádost zaslána k vyjádření.

#### Poznámka

I nadále (před vyjádřením soupeře) je možné v žádosti provádět další úpravy v editovatelných polích. Např. zadat přesný čas, změnit halu, či doplnit odůvodnění žádosti. Aby se tyto změny do žádosti propsaly je nutné je potvrdit kliknutím na tlačítko Uložit.

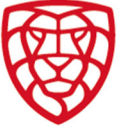

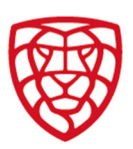

# 6. Vyjádření se k žádosti o Změnu utkání

Oddíl, který byl vyzván k vyjádření se k žádosti o Změnu utkání, tak učiní do 7 dní na detailu žádosti – viz obr – kdy uvede textové vyjádření, které je povinné a následně zvolí souhlas či nesouhlas s žádostí.

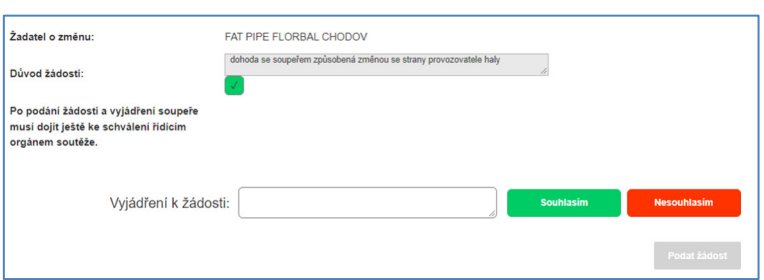

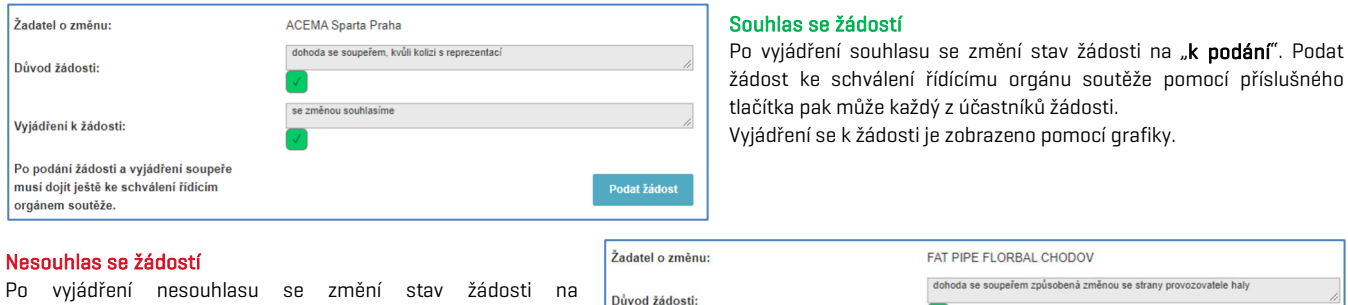

Vyjádření k žádosti

Po vyjádření nesouhlasu se změní stav žádosti na "neschválena".

Neschválení je zobrazeno i příslušnou ikonou pro zamítnutí žádosti.

### 7. Rozhodnutí o žádosti o Změnu utkání

Po projednání žádosti ze strany řídícího orgánu dojde ke zveřejnění příslušného rozhodnutí. Odkaz se na rozhodnutí se objeví ve výpisu rozhodnutí na oddílové stránce žadatele o změnu. Současně se odkaz objeví na oddílové stránce soupeře, který se k žádosti vyjádřil, a to v sekci "Na vědomí".

Rozhodnutí je také zveřejněno na webu Českého florbalu ve výpisu rozhodnutí. Schválená změna se propíše do programu utkání s ikonou změny u utkání v podobě červeného vykřičníku.

# 8. Změna pořadatele

V okně, v němž se podává žádost o změnu pořadatele je možné zadat nové (změněné) údaje k utkání (datum utkání, čas začátku utkání, či hrací halu), a především nového pořadatele utkání.

U vybraného utkání jsou vidět původní údaje a v sekci nové údaje utkání je potřeba změnit ty údaje u nichž má dojít ke změně. Na obrázku jsou tato pole označena červeně.

Současně je třeba vyplnit pole Důvod žádosti. Tedy uvést konkrétní důvody, které vedou k podání žádosti.

Dále je při podání žádosti potřeba potvrdit, že o změně je komunikováno se soupeřem. K vlastnímu podání žádosti dojde po kliknutí na tlačítko Zadat k vyjádření.

#### Poznámka

Další postup je obdobný jako u žádosti o změnu utkání.

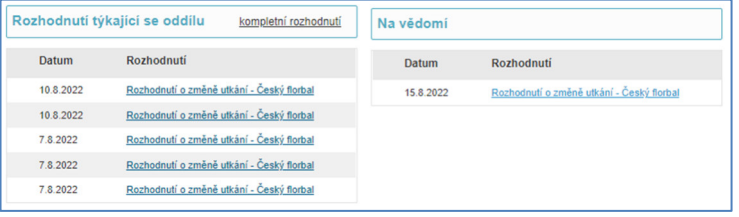

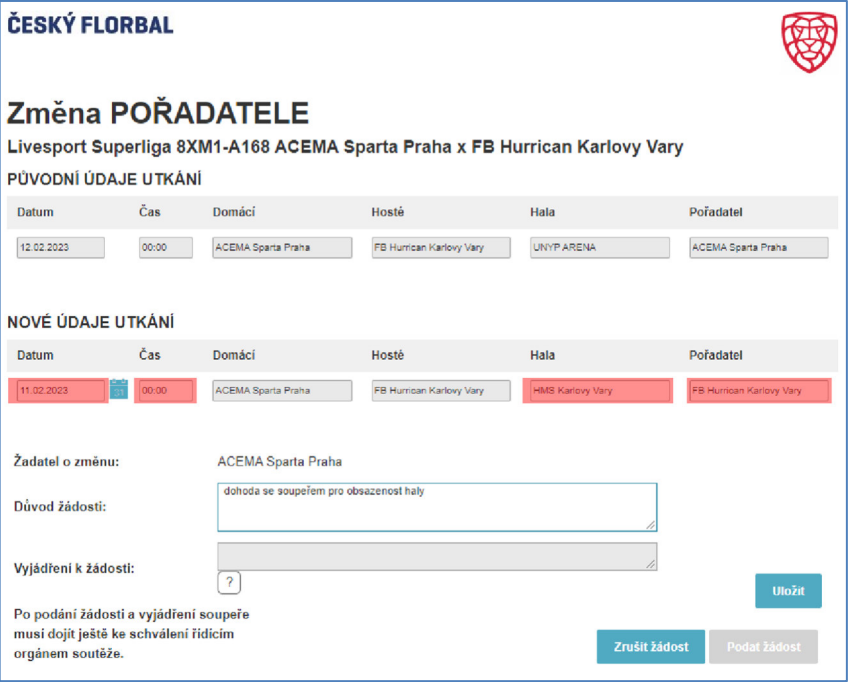

Soutěžní úsek

Matulkova 1705/11 612 00 Brno

+420 775 339 326 souteze@ceskyflorbal.cz IČ: 61387991 DIČ: CZ61387991

www.ceskyflorbal.cz

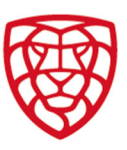

ACHIVA Sports Praha

#### 9. Odložení utkání

V okně, v němž se podává žádost o odložení utkání na dosud neurčený termín je v části nové (změněné) údaje k utkání vymazáno datum utkání a čas začátku utkání.

U tohoto typu žádosti žadatel pouze uvádí důvod žádosti.

Dále je při podání žádosti potřeba potvrdit, že o změně je komunikováno se soupeřem. K vlastnímu podání žádosti dojde po kliknutí na tlačítko Zadat k vyjádření.

#### Poznámka

Další postup je obdobný jako u žádosti o změnu utkání.

#### POZOR!

V textu rozhodnutí o odložení utkání je uvedeno datum, do kdy je žadatel o odložení utkání povinen nahlásit nový termín stanovený po dohodě se soupeřem.

#### Rozhodnutí

Řídící orgán soutěže povoluje odložení utkání č. 8XM1-A093 v soutěži Livesport Superliga na nový termín, který musí žadatel o odložení utkání družstvo ACEMA Sparta Praha nahlásit po dohodě se soupěřem nejpozději do středy 14 12 2022

Pokud do středy 14.12.2022 nedojde k nahlášení dohody na novém termínu, je oprávněn, dle ustanovení SŘ, určit náhradní termín řídící orgán soutěže.

#### 10. Soutěžní řád

Dle SŘ odstavce 5.7. Povinnosti družstva písm. c) je družstvo povinno se k žádosti podané pomocí FISu vyjádřit do týdne od podání žádosti.

Dle SŘ odstavce 9.1. Termíny a pořadí utkání písm. a) musí žadatel podat soutěžní žádost nejpozději 7 dní před oficiálním začátkem utkání. To se týká především těch žádosti, kdy důvody pro změnu jsou dlouhodobě známé. Projednání pozdě podaných žádostí může být ze strany řídícího orgánu zpoplatněno.

ČESKÝ FLORBAL

**ODLOŽENÍ** utkání

PÚVODNÍ ÚDAJE UTKÁNÍ Datum Čas D  $11.12, 2022$ 

NOVÉ ÚDAJE UTKÁNÍ

 $\sim$   $\sim$ 

Čas

**Datum** 

Důvod žádosti Po podání žádosti a vyjádí<br>musí dojít ještě ke schvále<br>orgánem soutéže.

Livesport Superliga 8XM1-A093 ACEMA Sparta Praha x SOKOLI Pardubice

Domáci **Martin Com** 

00.00 ACEMA Sparta Praha CONOLI Pardubide UNY/PARENA ACEMA Sparta Praha

Hala

Hoste

Článek 9 SŘ dále mimo jiné upravuje podmínky, jak se stanovuje náhradní termín utkání, které nemohlo být sehráno či kdy oddílu vzniká právo na změnu termínu utkání ve spojitosti s povinností uvolnit hráče pro účely reprezentace.

#### 11. Kontakt

Pokud u soutěžních žádostí v systému FIS narazíte na problém, s nímž si nebudete vědět rady, obraťte se laskavě na správce:

#### Sekretariát pro ligové soutěže

email: souteze@ceskyflorbal.cz; mobil: 775 339 326

kolektiv autorů FIS Český florbal

Soutěžní úsek

+420 775 339 326 souteze@ceskyflorbal.cz IČ: 61387991 DIČ: CZ61387991